# 4.19. Inventory adjustments

Inventory adjustments allow you to increase or decrease the stock of an item that is recorded in mSupply. You will need to adjust the inventory if:

- Stock is discarded (due to damage or expiry)
- Stock has been stolen.
- You find some stock on the shelf that is not in mSupply and you don't know where it came from.

**DO NOT** use inventory adjustments for distributing stock to customers or patients or receiving stock from suppliers. Use customer invoices or prescriptions and supplier invoices for that. Otherwise, you will lose your audit trail and reporting on transactions will be difficult.

Inventory adjustments are used to deal with a problem or fix a mistake, not in the general process of entering stock transactions into mSupply. Ideally, you'll never have to use them but we know we don't live in an ideal world!

If you are doing a stocktake, it's better to use the stocktake module described here as it will create the needed inventory adjustments automatically.

## Viewing inventory adjustments

Choose **Items > Show inventory adjustments** or click on the Show inventory adjustment icon on the Item tab of the Navigator:

| te mSupply navigator | Suppliers   | <b>D</b><br>Item | Reports | Special                  | Admin        |
|----------------------|-------------|------------------|---------|--------------------------|--------------|
|                      | • 🕀 🗄       |                  |         |                          |              |
|                      |             | adjustments      | 1       |                          | Ad Hoc Items |
| Stocktakes           | Stock Locat | ons              | Dep     | artments Item categories | Master list  |

This will open the usual transaction filter window for you to choose which inventory adjustments you want to see. Make your filter selections (or leave them alone to see the 15 most recent inventory adjustments by default) and click on the **OK** button to see the list of matching inventory adjustments:

| ς Σ               | 🛃 🗖 🛛                        | ✓    | 1        |          | $\mathbf{i}$ | <b>T</b>    | ٥        |             |                |                         |          |
|-------------------|------------------------------|------|----------|----------|--------------|-------------|----------|-------------|----------------|-------------------------|----------|
| Find Sum          | Order by Export to Excel Fit | alse | Duplical | te Ca    | ncel I       | Filters Cur | stomise  | Modity E    | xpert to MYOB  |                         |          |
| Types             | Name                         | Type | Sta      | Entered  | Confirmed    | Invnum      | Total    | Their ref   | PS printed dt. | Comment                 | Exp btch |
| Customer invoices | Inventory adjustments        | *i   | nee      | 12/05/20 |              | 190         | 8.4      |             |                |                         | 0        |
| Supplier invoices | Inventory adjustments        | oi   | on       | 20/05/20 | 20/05/20     | 82          | 485.81   | Return fro  |                | Return from CP1         | 0        |
|                   | Inventory adjustments        | \$C  | cn       | 20/05/20 | 20/05/20     | 81          | -931.59  | IV-630      |                | Donation to SARA        | 0        |
| Supplier credits  | Inventory adjustments        | 80   | cn       | 02/04/20 | 02/04/20     | 80          | -1.75    | Expired IV  |                | Expired IV-629          | 0        |
| Customer credits  | Inventory adjustments        | 22   | cn       | 02/04/20 | 02/04/20     | 79          | -2458.72 | Donation    |                | Donation to RI-Shan So  | D        |
| Builds            | Inventory adjustments        | 8G   | cn       | 30/01/20 | 30/01/20     | 57          | -31.73   | C352a-4t    |                | C352a-8th shortage      | 0        |
| Repacks           | Inventory adjustments        | 90   | cn       | 30/01/20 | 30/01/20     | 56          | -54.9    | IV-620      |                | Nice attack             | 0        |
| Find              | Inventory adjustments        | \$C  | cn       | 30/01/20 | 30/01/20     | 55          | -205.19  | Loan to CPI |                | Loan to CPI             | 0        |
| By date           | Inventory adjustments        | si   | cn       | 30/01/20 | 30/01/20     | 54          | 3.69     | Found ex    |                | Found excess in physic  | 0        |
| By status         | Inventory adjustments        | zi.  | cn       | 30/01/20 | 30/01/20     | 53          |          | Found ex    |                | Found excess stock in   | 0        |
| My transactions   | Inventory adjustments        | si   | cn       | 30/01/20 | 30/01/20     | 52          |          | Stock Adj   |                | Stock Adjust for packin | 0        |
| My custom filters | Inventory adjustments        | 3C   | cn       | 30/01/20 | 30/01/20     | 51          |          | IV-600      |                | Nice attack at warehou  | 0        |
|                   | Inventory adjustments        | 00   | cn       | 30/01/20 | 30/01/20     | 39          |          | Donation    |                | Donation to Save the c  | 0        |
|                   | Inventory adjustments        | 3C   | cn       | 02/02/20 | 02/02/20     | 6           | -200.2   |             |                | No excess stock in WH   | 0        |
|                   | Inventory adjustments        | oi   | nee      | 19/01/20 |              | 0           | 0        |             |                |                         | 0        |
|                   |                              |      |          |          |              |             |          |             |                |                         |          |
|                   |                              |      |          |          |              |             |          |             |                |                         |          |
|                   |                              |      |          |          |              |             |          |             |                |                         |          |
|                   |                              |      |          |          |              |             |          |             |                |                         |          |
|                   |                              |      |          |          |              |             |          |             |                |                         |          |
|                   |                              |      |          |          |              |             |          |             |                |                         |          |
| 1/15/734          |                              |      |          |          |              |             |          |             |                |                         | >        |

You can double-click on any inventory adjustment in the list to view or edit it.

Note that *si* type inventory adjustments add stock and *sc* types reduce stock (*si* means "supplier invoice" and *sc* means "supplier credit").

### Add stock

Choose **Item > Inventory adjust- add stock** to create an inventory adjustment to add some stock into mSupply or click on the Inventory adjustment (add stock) icon on the *Item* tab of the Navigator:

| te mSupply navigator | Suppliers  | <b>R</b> em | Reports | ORO<br>Special           | Admin         |
|----------------------|------------|-------------|---------|--------------------------|---------------|
|                      | .⊕ ‼       |             | )       |                          |               |
|                      | invento    | al h        | ì       |                          | Ad Hoc Items  |
| Stocktakes           | Stock Loca | tions       | Deg     | partments Item categorie | s Master list |

The Inventory adjustment (add stock) window will open:

| 🖢 Inventory adjust- add st                                                                           | tock                                                               |     |      |                  |                       |                                         |                    |                         |                                                                                                    |                      |
|----------------------------------------------------------------------------------------------------|--------------------------------------------------------------------|-----|------|------------------|-----------------------|-----------------------------------------|--------------------|-------------------------|----------------------------------------------------------------------------------------------------|----------------------|
| Name Inventory ad<br>Their ref<br>Comment                                                            | just- add stock                                                    |     |      |                  |                       | n date : 00/00<br>3/11/2017 - 31<br>one |                    |                         | Colour Black<br>Invoice number : 190<br>Entry date : 12/05/2020<br>Status : nw                                | k                    |
| New line                                                                                             | Delete line                                                        |     |      |                  |                       |                                         |                    |                         | oods received D : 0<br>archase Order D : 0<br>Requiation D : 0<br>Entered by : sussol<br>Store: General Warel | house                |
| General         Summary by tem           L         Lo         Iten code           1         DORA4M05 | Summery by Batch Log<br>Rem Name<br>AMOHOLLIN, 500mg, bister, tab. | Qty | Pack | Balch<br>qwerty1 | Expily<br>31./07/2024 | Cost Price<br>2.10                      | Sell Price<br>2.10 | Price extension<br>8.40 | Adjustment reason                                                                                             | ^                    |
|                                                                                                    |                                                                    |     |      |                  |                       |                                         |                    |                         |                                                                                                    |                      |
|                                                                                                    |                                                                    |     |      |                  |                       |                                         |                    |                         |                                                                                                    |                      |
| ¢                                                                                                    |                                                                    |     |      |                  |                       |                                         |                    |                         |                                                                                                    | > ~                  |
| S 🛛 🖻                                                                                                | Other charges  tern(s):  Amount:  0.00                             |     |      |                  |                       |                                         |                    |                         | Subtotal:<br>0 % tax:<br>Total:                                                                               | 8.40<br>0.00<br>8.40 |
| ]Hold Exp<br>]Finaliae                                                                               | ort batch: 0<br>Margin: 0.00                                       |     |      |                  |                       |                                         |                    | OK & Next               | Delete OK                                                                                                    | _ • 🖶                |

This transaction is almost exactly the same as a supplier invoice and you enter data in exactly the same way (see 7.01. Supplier invoices for details), except:

- The name (*Inventory adjust- add stock*) is filled in automatically for you and cannot be changed.
- There is an additional *Adjustment reason* column (see below for details).

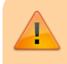

Because an inventory adjustment represents a correction for some problem or other incident, we strongly recommend

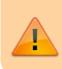

that you enter a comment in the **Comment** field of each inventory adjustment you create, whether to add or reduce stock, so that the reason for the correction is not forgotten.

Use the **New line** button to add a line to the transaction (and the **Delete line** button to remove them), just as you would on a supplier invoice.

When you have finished adding lines to the inventory adjustment, click on the **OK** button. You will be asked to confirm what you want to do:

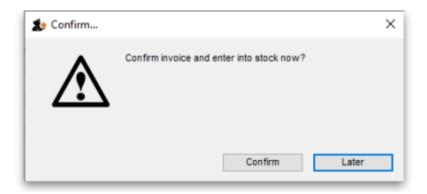

If you've finished with the inventory adjustment and want to enter the lines into stock now, click on the **Confirm** button. If you don't want to enter it into stock now (because you want to add more lines later, for example) then click on the **Later** button.

#### **Adjustment reasons**

If you have added any active *Positive inventory adjustment* reasons on the *Options* tab of **File** > **Preferences** (see 16.10. Options (standard reasons)) then, when adding a line to the inventory adjustment (by clicking on the **New line** button), an **Adjustment reason** drop down list is displayed and you **must** select one of the reasons in the list before you can save the line:

| 1 Add/edit invent                                        | ory adjustment line                   | × |
|----------------------------------------------------------|---------------------------------------|---|
| Item                                                     | AMOXICILLIN, 500mg, blister, tab.     |   |
| Received quantity                                        | Units issued: 0 Sent quantity 0       |   |
| Pack size                                                | Adjustment reason Please select a r V |   |
| Total quantity:                                          |                                       |   |
| Batch                                                    | gwerty1234 Location                   |   |
| Expiry                                                   | 31/07/2024 📕 Volume per pack 0 m3 😒   |   |
| Invoice line unit cost<br>(USD)<br>Price extension (USD) |                                       |   |
|                                                          | Cancel OK OK & Next                   | ב |

Note that existing lines that do not have a reason selected can be left with no reason seleted if you click the **Cancel** button on this window.

#### Vaccines

If the *Able to specify VVM status when receiving items* store preference is turned on (see the 26.07. Virtual stores page for details) then an additional **VVM status** field will be displayed on the supplier invoice line entry/edit window as shown here:

|                   |                         | Add/edit   | supplier invoice    | line                   |            |             |
|-------------------|-------------------------|------------|---------------------|------------------------|------------|-------------|
| ltem              |                         |            |                     | 1                      |            | +           |
| Received quantity | 0                       |            |                     | Invoice quantity       | 0          | New item    |
| Pack size         | 1                       |            |                     | Invoice pack size      | 0          |             |
| Total quantity    | 0.00                    |            |                     | Invoice total quantity | 0.00       | _           |
| Batch             |                         |            |                     | Location               |            | 5           |
| Expiry            | 00/00/00                | VVM status | Please select 😑     | Volume per pack        | r          | m3 <u>S</u> |
|                   |                         |            |                     | Weight per pack        | 0          | ıg 🕵        |
|                   |                         |            | Adjusted local cost |                        | Sell price |             |
| Pri               | ice per pack (USD) 0.00 |            | 0.00                | 0.00                   | 0.00       |             |
| Pric              | e extension (USD) 0.00  |            |                     |                        |            |             |
|                   |                         |            |                     |                        |            |             |
|                   |                         |            | Canc                | el OK                  | OK & N     | iext .      |
|                   |                         |            |                     |                        |            |             |
|                   |                         |            |                     |                        |            |             |

The **VVM status field** is populated with the statuses set up in the system. See the 20.01. Vaccine Vial Monitoring (VVM) page for details on how to do that.

If you are editing an existing line on the inventory adjustment then the **VVM status** field will display the status selected for the invoice line or *Please select...* if it doesn't have one set already.

### **Reduce stock**

Choose **Item > Inventory adjust- reduce stock** to create an inventory adjustment to remove some stock into mSupply or click on the Inventory adjustment (reduce stock) icon on the *Item* tab of the Navigator:

5/7

| 1 mSupply navigator |             |             |         |                        | 23              |
|---------------------|-------------|-------------|---------|------------------------|-----------------|
| Customer            | Suppliers   | nem.        | Reports | Special                | Admin           |
|                     |             |             | Ð       |                        | Builds          |
|                     | inventory   | adjustments |         |                        | Ad Hoc Items    |
| Stocktakes          | Stock Locat | ions        | Der     | artments Item categori | ies Master list |

The Inventory adjustment (reduce stock) window will open:

| 1 Inve | entog                  | y adjust- reduc | e stock                         |                     |     |       |       |            |                                       |           |                 |                                                                                                    |         |
|--------|------------------------|-----------------|---------------------------------|---------------------|-----|-------|-------|------------|---------------------------------------|-----------|-----------------|----------------------------------------------------------------------------------------------------|---------|
|        | Na<br>Their i<br>Comme | ref             | ljust- reduce stock             | invad               |     |       |       |            | m date : 00/0<br>0/11/2017 - 3<br>one |           |                 | Colour Biz<br>Invoice number : 191<br>Entry date : 12/05/2020<br>Status : nw                                                    | eck     |
| Nev    | •<br>v line            |                 | Delete line                     |                     |     |       |       |            |                                       |           |                 | Status : IIW<br>loods received ID : 0<br>furchase Order ID : 0<br>Requiation ID : 0<br>Entered by : sussol<br>Store: General Wa | rehouse |
|        |                        |                 | Summary by Batch Log            |                     |     |       |       |            |                                       |           |                 |                                                                                                    |         |
| L.)    |                        | Item code       | Item Name                       |                     | Qty | Pack. | Balch | Expity     | Cost Price                            | Sel Price | Price extension | Adjustment reason                                                                                                    |         |
| 1      |                        | DORAACID2       | ACICLOVIR, 200mg, disper        | sable, blister, tab | 1   | 500   | 9E70  | 31/10/2021 | 16.21                                 | 16.20     | -16.21          | Damaged stock (reduce)                                                                                                    | ^       |
|        |                        |                 |                                 |                     |     |       |       |            |                                       |           |                 |                                                                                                    |         |
|        |                        |                 |                                 |                     |     |       |       |            |                                       |           |                 |                                                                                                    |         |
|        |                        |                 |                                 |                     |     |       |       |            |                                       |           |                 |                                                                                                    |         |
|        |                        |                 |                                 |                     |     |       |       |            |                                       |           |                 |                                                                                                    |         |
|        |                        |                 |                                 |                     |     |       |       |            |                                       |           |                 |                                                                                                    |         |
|        |                        |                 |                                 |                     |     |       |       |            |                                       |           |                 |                                                                                                    |         |
|        |                        |                 |                                 |                     |     |       |       |            |                                       |           |                 |                                                                                                    |         |
|        |                        |                 |                                 |                     |     |       |       |            |                                       |           |                 |                                                                                                    |         |
| c      |                        |                 |                                 |                     |     |       |       |            |                                       |           |                 |                                                                                                    | 2       |
|        |                        |                 | Other charges                   |                     |     |       |       |            |                                       |           |                 |                                                                                                    |         |
| 6      |                        |                 |                                 |                     |     |       |       |            |                                       |           |                 | Subtotal                                                                                                    | -16.21  |
| 5      | j L                    | ľ 🐔             | tem(s):                         |                     |     |       |       |            |                                       |           |                 | 0 % tax:                                                                                                    | 0.00    |
|        |                        |                 | Amount:                         | 0.00                |     |       |       |            |                                       |           |                 | Total:                                                                                                    | -16.21  |
|        |                        |                 |                                 |                     |     |       |       |            |                                       |           |                 |                                                                                                    |         |
| Hol    |                        | Exp             | ort batch: 0<br>Margin: -199.99 |                     |     |       |       |            |                                       |           | OK & Next       | Delete OK                                                                                                    |         |
| _      |                        |                 |                                 |                     |     |       |       |            |                                       |           |                 |                                                                                                    | a.      |

This transaction is almost exactly the same as a customer invoice and you enter data in exactly the same way (see 8.01. Issuing goods to a customer (customer invoices) for details), except:

- The name (*Inventory adjust- reduce stock*) is filled in automatically for you and cannot be changed.
- There is an additional Adjustment reason column (see below for details).

Use the **New line** button to add a line to the transaction (and the **Delete line** button to remove them), just as you would on a customer invoice.

When you have finished adding lines to the inventory adjustment, click on the **OK** button. You will not be asked to confirm what you want to do, the inventory adjustment will be confirmed and the lines will immediately be removed from stock.

#### **Adjustment reasons**

If you have added any active *Negative inventory adjustment* reasons on the *Options* tab of **File** > **Preferences** (see 16.10. Options (standard reasons)) then, when adding a line to the inventory adjustment (by clicking on the **New line** button), an **Adjustment reason** drop down list is displayed and you **must** select one of the reasons in the list before you can save the line:

| Item | ACICLO | VIR, 200mg | , dispersable |        |          |                    |            |          | ORAACID2 | гв         | New item   |    |
|------|--------|------------|---------------|--------|----------|--------------------|------------|----------|----------|------------|------------|----|
| Line |        | 1          |               | L      | Adjustr  | ment reason Please | select a r | ~        |          |            | New item   |    |
| Quan |        | 1 of 2     |               |        |          |                    |            | _        |          |            |            |    |
| Pack | 50     | 0 each     |               | Bulk/0 | Duter pa | ack size 0         |            |          |          |            |            |    |
| Line | Issue  | Available  | Tot in store  | Pack   | Hold     | Batch              | Expdate    | Supplier | Location | Cost Price | Sell price | St |
|      | 1      | 2          | 2             | 500    |          | 9E70               | 31/10/2021 | 20915    |          | 16.21      | 16.20      |    |
| 1    |        |            |               |        |          |                    |            |          |          |            |            |    |
| 1    |        |            |               |        |          |                    |            |          |          |            |            |    |
| 1    |        |            |               |        |          |                    |            |          |          |            |            |    |
| 1    |        |            |               |        |          |                    |            |          |          |            |            |    |
| 1    |        |            |               |        |          |                    |            |          |          |            |            | >  |

Note that existing lines that do not have a reason selected can be left with no reason seleted if you click the **Cancel** button on this window.

Previous: 4.17. Stocktakes | | Next: 4.20. Units

From: https://docs.msupply.org.nz/ - **mSupply documentation wiki** 

Permanent link: https://docs.msupply.org.nz/items:inventory\_adjustments

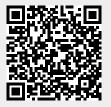

Last update: 2023/12/12 14:44